$\pm$ 京七鑫易维信息技术有限公司 0

# aSee Studio 使用说明书

V 2.0

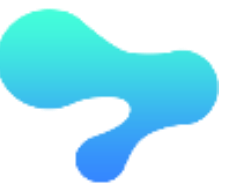

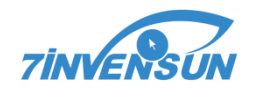

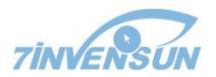

版本号 2.0 2018/4/8 ©七鑫易维版权所有,保留所有权

本文档中包含的所有内容与信息都归七鑫易维所有。禁止任何未经七鑫易维允许,整体或部分抄袭 的行为。

本文档的作者与出版人不对文中的错误或疏漏承担责任,也不对根据本文描述使用产品、服务或进 行编码带来的直接或间接损失负责。

七鑫易维对本文档的版本更新与内容变更不负有告知义务。 请访问七鑫易维公司网站 [www.7invensun.com](http://www.7invensun.com/) 检查更新。

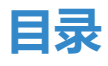

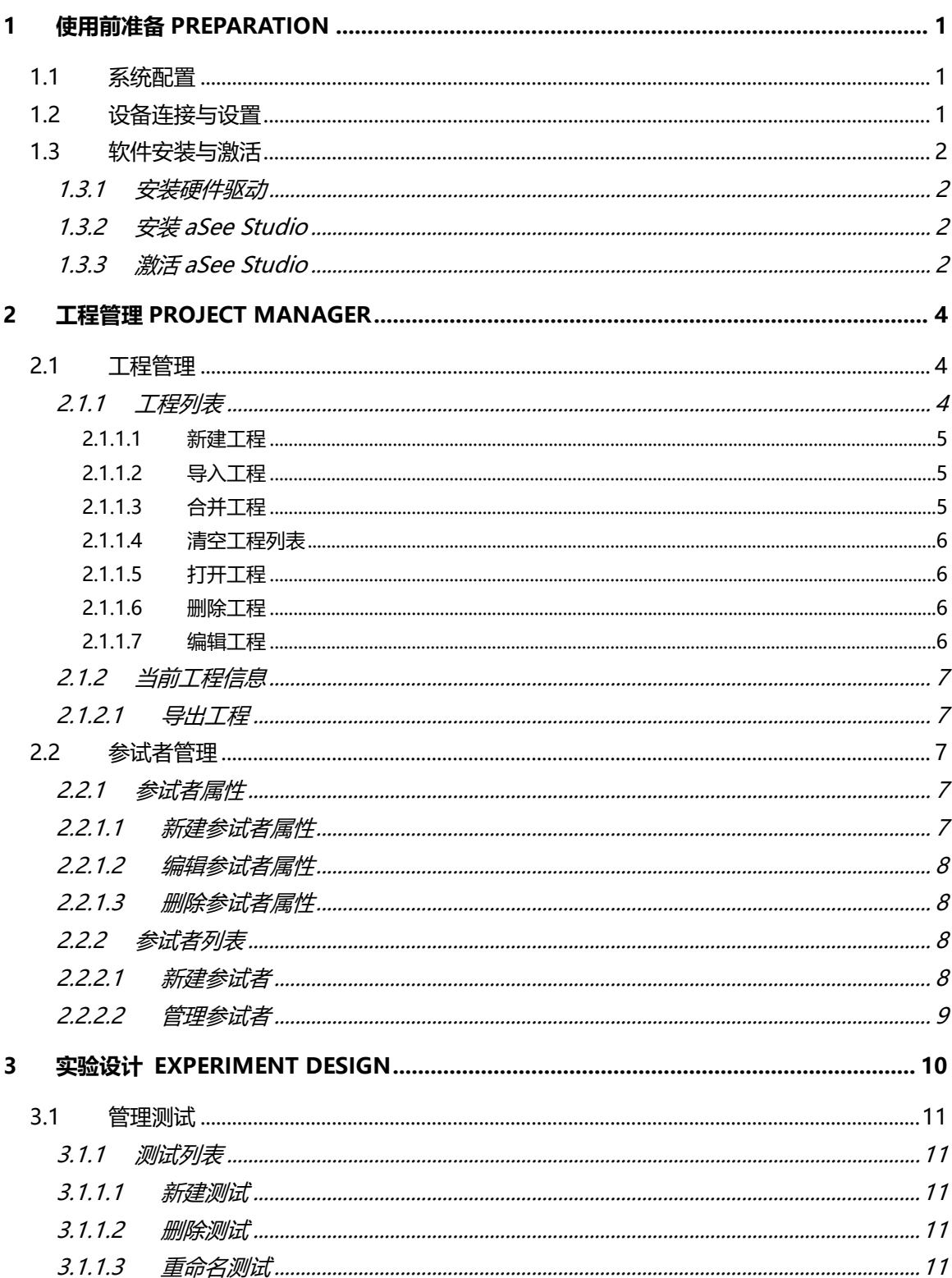

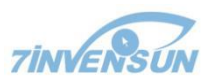

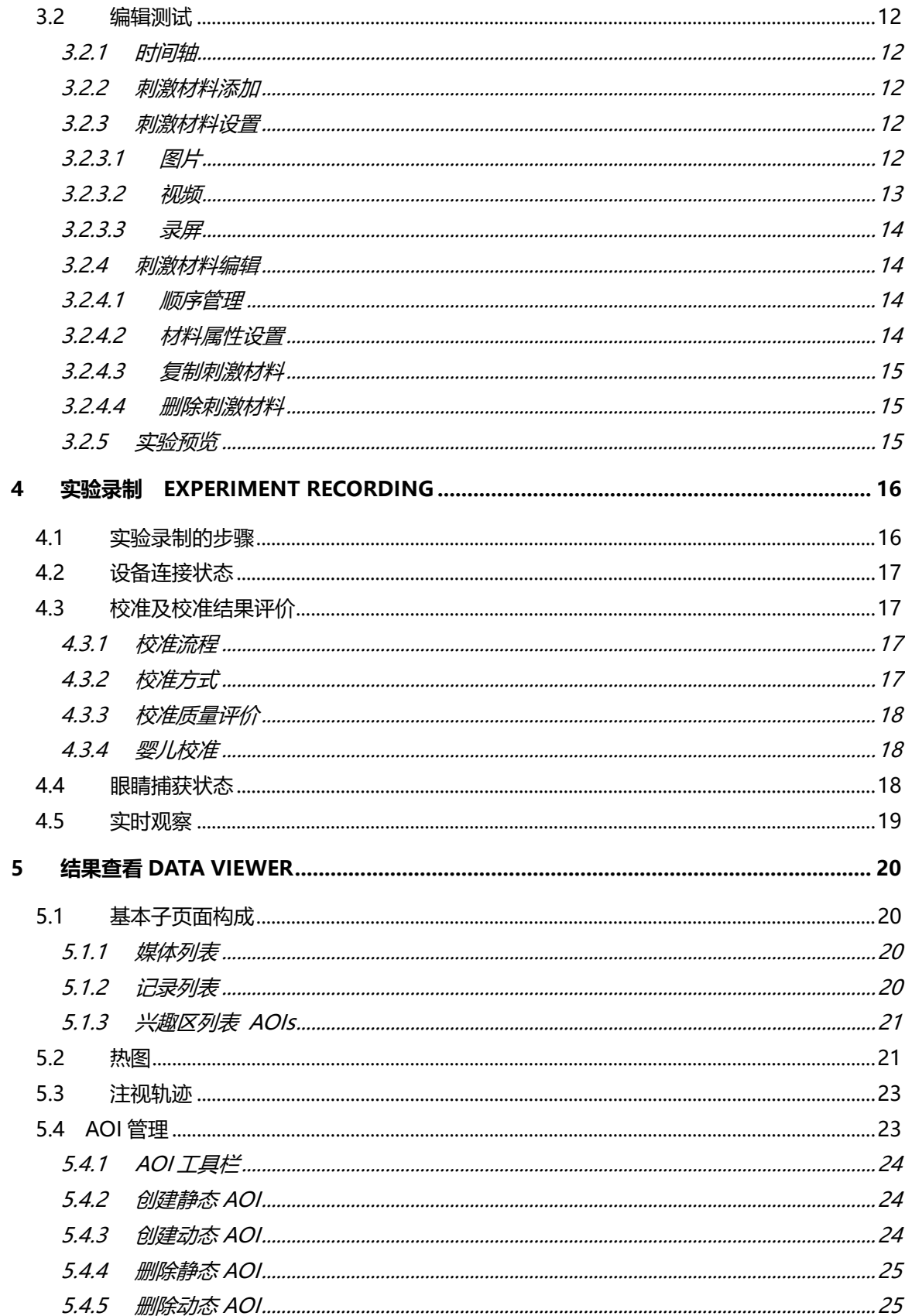

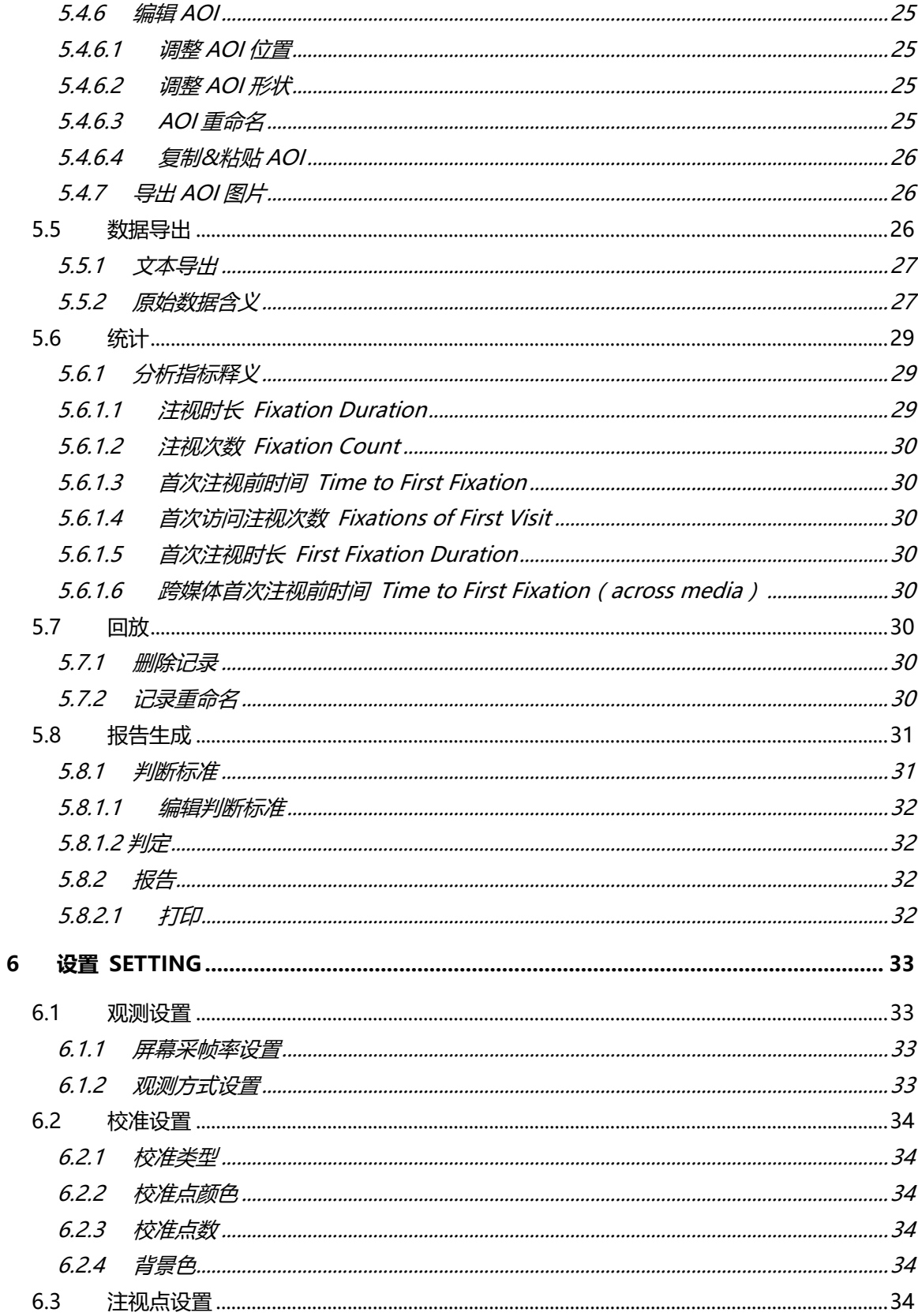

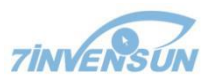

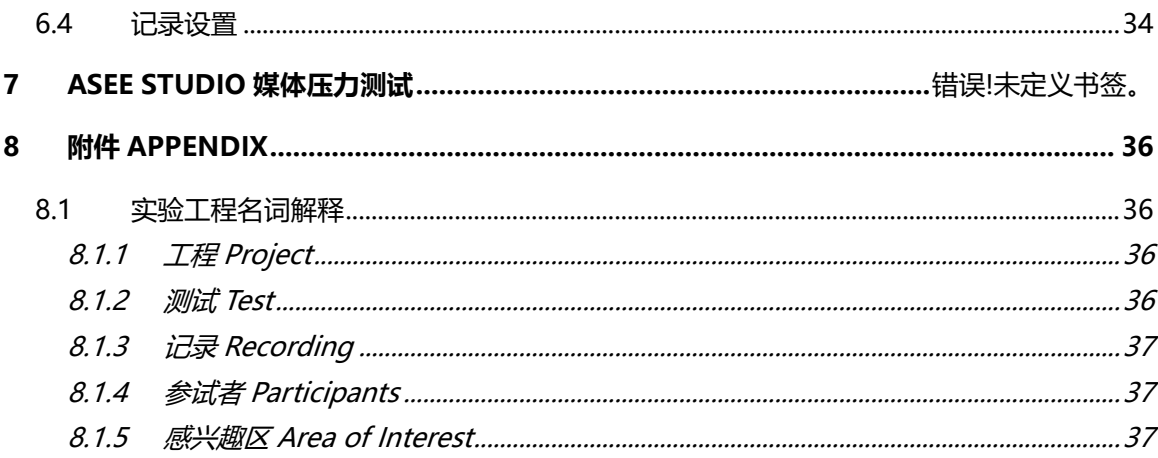

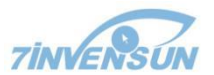

## <span id="page-7-0"></span>**1** 使用前准备 **Preparation**

本章的主旨在于帮助用户安装和更新 aSee Studio,用户可以借此来记录眼动数据。aSee Pro 眼动分析系统是包含 aSee Studio 在内的一套产品,其中包括一个 aSee Pro 眼动仪硬件, 一个显示器,还有一些配线。 aSee Studio 需要与 aSee Pro 眼动仪配套使用,只有通过配套 的眼动仪采集眼动数据,aSee Studio 才可以对数据进行下一步的分析。在使用 aSee Studio 及通过眼动仪采集数据前,需要先在系统中安装好眼动仪需要的硬件驱动,一般描述硬件 安装指的就是安装眼动仪硬件驱动,软件安装指的就是安装 aSee Studio 这个软件。

<span id="page-7-1"></span>**1.1** 系统配置

推荐系统配置如下:

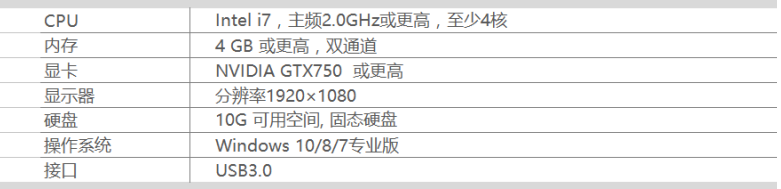

<span id="page-7-2"></span>系统配置过低将导致 aSee Studio 输出帧率降低,严重时导致录制过程卡顿。

1.2 设备连接与设置

将眼动仪通过电源线与插座连接。

将眼动仪通过 USB 线与电脑 USB3.0 口连接, 并确保接触良好。如果是台式机, 建议 连接到机箱后部的 USB3.0 接口。

确认屏幕缩放为 100%, 并设置显示器屏幕分辨率, aSee Pro 的分辨率建议:

主显示器分辨率 1920×1080 pix;

参试者专用显示器分辨率 1920×1080 pix,23 寸宽屏显示器。

当需要分屏观察功能时,需要连接扩展显示器。

按 Windows+P 快捷 图· · · · · · · · · · · 在弹出的双屏显示界面中选择"扩展", 在连接上 参试者专用显示器后,请在系统显示设置中勾选"使它成为我的主显示器"来将此专用显 示器设置为主屏。

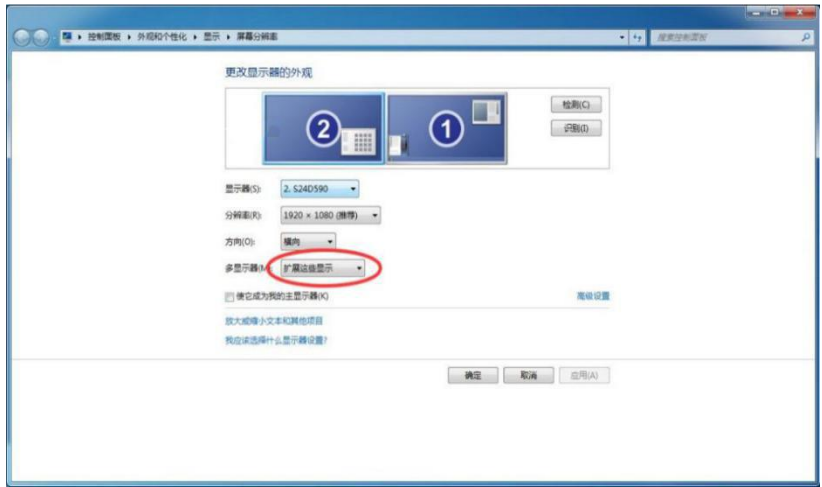

<span id="page-8-0"></span>1.3 软件安装与激活

<span id="page-8-1"></span>1.3.1 安装硬件驱动

确保眼动仪已连接,并以管理员身份运行 aSee Driver 硬件驱动程序,并按照提示安装。

<span id="page-8-2"></span>1.3.2 安装 aSee Studio

双击 aSee Studio Setup 程序,并按照提示安装。

<span id="page-8-3"></span>1.3.3 激活 aSee Studio

在成功安装 aSee Studio 之后,插入加密狗,并双击进入 aSee Studio。首次使用 aSee Studio 会弹出对话框要求输入密钥,输入正确的密钥才能激活 aSee Studio。密钥与加密狗 存在对应关系,且具有使用期限。如果系统提示"加密狗已到期",而您需要延长使用期 限,请联系我们获取更多信息。

如果您收到的包装及电子附件中没有找到加密狗或密钥信息,或者您在激活过程中遇 到任何问题,请暂停安装并联系 7invensun, 我们会尽快为您解决。

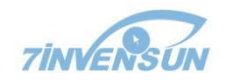

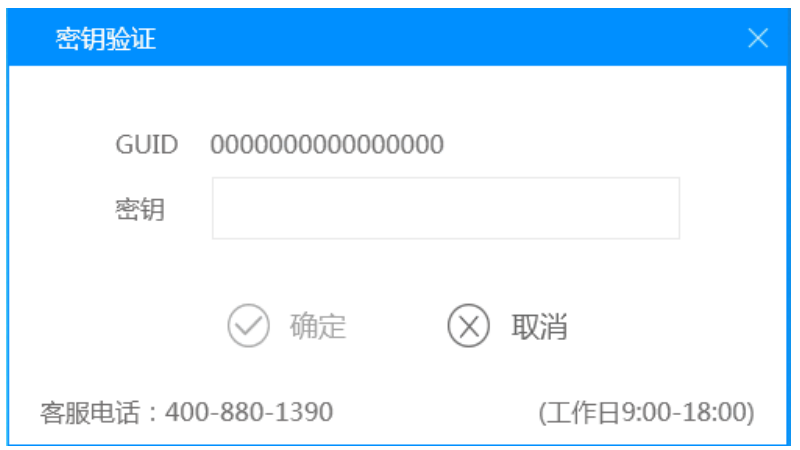

修改系统时间可能导致密钥失效。

# <span id="page-10-0"></span>**2** 工程管理 **Project Manager**

工程管理模块对整个实验的架构与基本数据进行管理。工程的逻辑架构见附件 [7.1](#page-42-1)。

<工程管理>页面下又分为工程列表、当前工程信息、参试者列表、参试者属性管理四 个子模块,界面如下图所示。

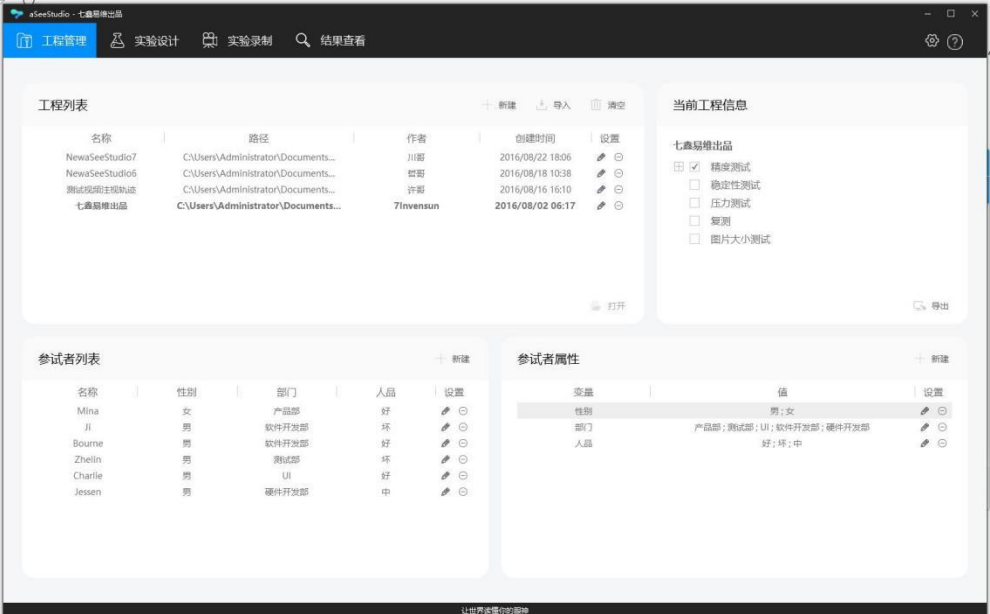

## <span id="page-10-1"></span>2.1 工程管理

<span id="page-10-2"></span>2.1.1 工程列表

工程列表中罗列本机所打开或导入过的工程,罗列的工程信息包括名称、路径、作者、 创建时间。并可进行新建、导入、打开和清空列表操作。

当前工程显示为加粗字体,选中的工程为灰色衬底。

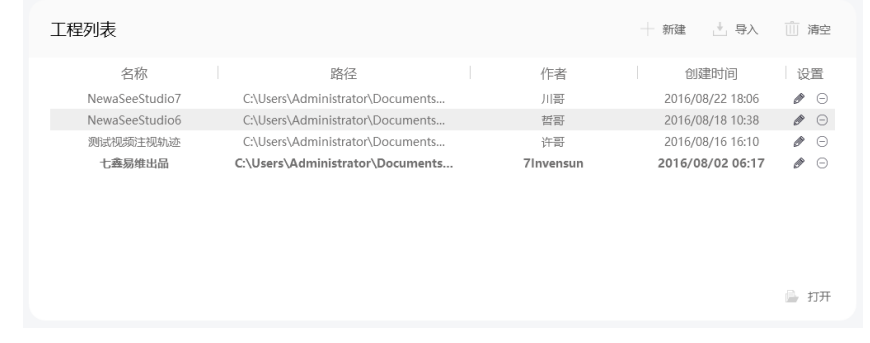

当前工程不能进行编辑、删除等操作,若要进行上述操作,请先切换工程。

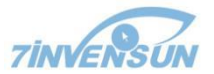

<span id="page-11-0"></span>2.1.1.1 新建工程

新建方式:

- 1) 打开<工程管理>主页面
- 2) 在工程列表上方点击"新建" 开 # 按钮。
- 3) 输入工程名称、描述(选填)、作者并选择保存路径,创建时间由系统自动生成。
- 4) 点"下一步"按钮,输入测试名称新建一个测试。
- 完成工程创建,必须在新建工程后创建测试,不存在没有测试的工程。
- 5) 点击创建。
- <span id="page-11-1"></span>2.1.1.2 导入工程
- 导入一个.ass 工程。

导入方式:

- 1) 打开<工程管理>主页面。
- 2) 在工程列表上方点击 "导入" 西导入 按钮。
- 3) 在 Windows 资源管理器中选择要导入的.ass 工程文件。
- 4) 点击打开。

新导入的工程出现在<工程列表>中。

<span id="page-11-2"></span>2.1.1.3 合并工程

将两个工程合为一个,子工程导入母工程。

导入.ass 工程过程中若 Studio 检测到有 ID 相同的工程,则会提示用户合并还是另存为 一个新的工程。

只有两个工程同名并路径不同时才能进行合并。

合并方式:

- 1) 打开<工程管理>主页面。
- 2) 在工程管理列表上方点击导入按钮。
- 3) 导入过程中检测到同名将弹窗提示, 在弹窗中选择"合并"按钮。

- 为确保合并正常,请不要对测试做任何修改。
- <span id="page-12-0"></span>2.1.1.4 清空工程列表

清空工程列表中的项目不会删除硬盘上的工程数据。

清空步骤:

- 1) 打开<工程管理>主页面。
- 2) 在工程列表模块上方点击"清空" 面清空 按钮。
- 3) 在弹出对话框中点击"确定"。
- <span id="page-12-1"></span>2.1.1.5 打开工程

打开工程, 此工程成为"当前工程", aSee Studio 中后续的所有操作将针对此工程。 打开方式:

- 1) 打开<工程管理>主页面。
- 2) 在工程列表中双击目标工程,或选定工程并点击"打开" 图 打开 按钮。 打开成功后目标工程被设定为当前工程,字体加粗。

若用户没有执行工程打开操作,则默认为 aSee Studio 最后操作的工程已被打开。

<span id="page-12-2"></span>2.1.1.6 删除工程

删除工程列表中的项目。

删除工程列表中的项目不会删除硬盘上的工程数据。

删除步骤:

- 1) 打开<工程管理>主页面。
- 2) 在"工程列表"模块中点击欲删除工程后面的 ⊖ 图样。
- 3) 在弹出对话框中点击"确定"。

<span id="page-12-3"></span>2.1.1.7 编辑工程

在工程列表中修改工程的名称、路径、作者信息。 触发方式:

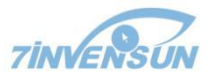

- 1) 打开<工程管理>主页面。
- 2) 在"工程列表"模块中点击欲编辑工程后面的 2 图样。
- 3) 在弹出的对话框中编辑相关信息。
- 4) 点击"确定"。
- <span id="page-13-0"></span>2.1.2 当前工程信息

显示当前工程的结构树,用户可在此导出当前工程。

<span id="page-13-1"></span>2.1.2.1 导出工程

导出工程列表中的项目。

导出方式:

- 1) 打开<工程管理>主页面。
- 2) 在"当前工程信息"模块的工程架构树中选择要导出的测试与记录。
- 3) 输入工程导出后的名称,选择目标路径。
- 4) 点击"确定"按钮。

提示导出成功。

<span id="page-13-2"></span>2.2 参试者管理

aSee Studio 中的每个记录都必然与一名参试者及其校准数据相关联,参试者数据包括 用于识别参试者的名称(必须)和属性(非必须)。参试者数据可在记录前或记录后修改。

<span id="page-13-3"></span>2.2.1 参试者属性

参试者属性(被试变量)如, 性别、年龄和购物经验等。这些变量可用于眼动数据可视 化、统计分析或数据导出时的数据筛选。

在"参试者属性"模块中可实现对被试变量进行新建、删除、编辑操作。

<span id="page-13-4"></span>2.2.1.1 新建参试者属性

即建立被试变量与值。

新建方式:

- 1) 进入<工程管理>主页面。
- 2) 在"参试者属性"模块上方点击"新建"按钮。
- 3) 填写属性名称,添加属性值。
- 4) 点击"确定"。

属性出现在参试者属性列表中。

<span id="page-14-0"></span>2.2.1.2 编辑参试者属性

编辑方式:

- 1) 打开<工程管理>主页面。
- 2) 在"参试者属性"模块中点击欲编辑属性后面的 2图样。
- 3) 在弹出的对话框中编辑相关信息。
- 4) 点击"确定"。
- <span id="page-14-1"></span>2.2.1.3 删除参试者属性

删除方式:

- 1) 打开<工程管理>主页面。
- 2) 在"参试者属性"模块中点击欲编辑属性后面的 图样。
- 3) 在弹出的对话框中点击"确定"。

属性从列表中消失。

<span id="page-14-2"></span>2.2.2 参试者列表

参试者列表中罗列目前工程中所有参试者的名称及被试变量值。点击"名称"与"变 量"字样可进行排序,列表中可进行新建、编辑、删除操作。

<span id="page-14-3"></span>2.2.2.1 新建参试者

参试者姓名由用户输入,属性只能在下拉列表中选择。下拉列表的内容由参试者属性中 设定的内容决定。

新建方式:

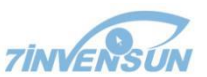

- (a) 在<工程管理>主页面的"参试者列表"模块上方点击"新建"按钮,输入参试者 名称并选择属性值。
- (b) 在<实验录制>主页面的"选择或创建参试者"栏中点击"添加"按钮,输入参试 者名称并选择属性值。
- <span id="page-15-0"></span>2.2.2.2 管理参试者
- 1) 打开<工程管理>主页面。
- 2) 在"参试者列表"模块中点击欲编辑属性后面的 或 ⊙ 图样编辑或删除参试者。
- 当参试者名下有记录时,不允许删除本参试者。

# <span id="page-16-0"></span>**3** 实验设计 **Experiment Design**

在<实验设计>主页面中对具体的实验内容和设置进行管理,实验材料编排在本文中统 一叫做"测试"。

进行实验设计的流程如下图所示。

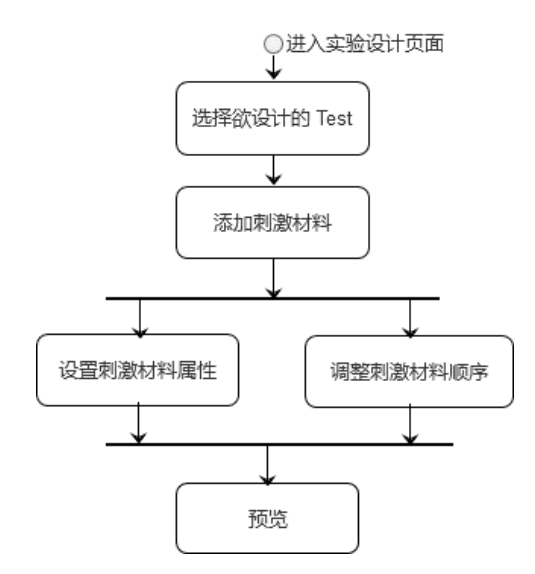

<实验设计>主界面及其主要构成如下图标示:

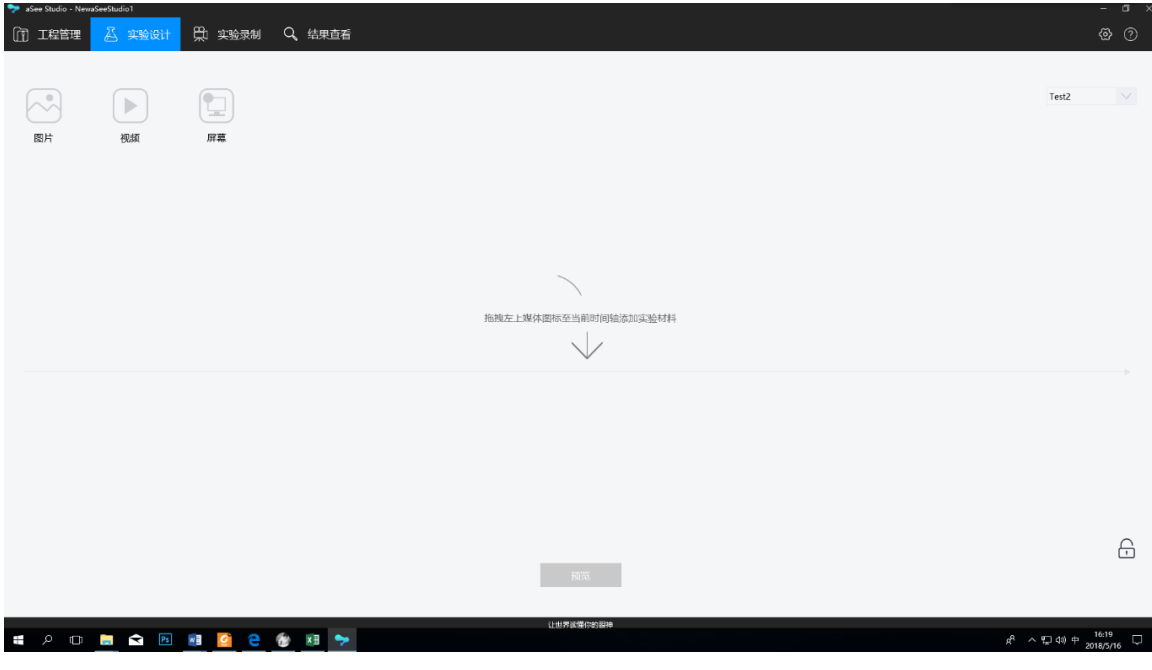

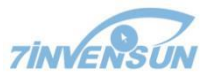

<span id="page-17-0"></span>3.1 管理测试

<span id="page-17-1"></span>3.1.1 测试列表

测试列表在<实验设计>、<实验录制>、<结果查看>页面的 Test 下拉菜单中,罗列目前 工程中所有的测试名称。在下拉菜单中选中的测试成为当前编辑、录制或查看的测试项目。

只有在<实验设计>主页面才能对测试列表进行管理,执行新建、删除、重命名等操作。

<span id="page-17-2"></span>3.1.1.1 新建测试

新建方式:

- 1) 打开<实验设计>主页面。
- 2) 在 Test 下拉菜单中选择"新建"。
- 3) 输入测试名称并点击确定。

新建的测试出现在下拉菜单选中并默认被选中。

<span id="page-17-3"></span>3.1.1.2 删除测试

删除测试列表中的项目。

- 1) 打开<实验设计>主页面。
- 2) 在 Test 下拉菜单中选中想删除的测试。
- 3) 在 Test 下拉菜单中选择"删除"。
- 4) 在弹窗中点击"确定"按钮。

#### 测试从列表中消失。

- 测试被删除后,本测试下的所有记录都会被删除,请慎重。
- <span id="page-17-4"></span>3.1.1.3 重命名测试
- 1) 打开<实验设计>主页面。
- 2) 在 Test 下拉菜单中选中想重命名的测试。
- 3) 在 Test 下拉菜单中选择"重命名"。
- 4) 在弹窗中输入新名称并点击"确定"按钮。

测试名称更改。

<span id="page-18-0"></span>3.2 编辑测试

编辑测试即是在 aSee Studio 中实现实验设计的过程。

<span id="page-18-1"></span>3.2.1 时间轴

时间轴表现为<实验设计>主界面的一条带箭头的线,顺序从左到右播放刺激材料。

将相应类型的刺激材料拖到时间轴上表示选定并添加此类型的刺激材料。

<span id="page-18-2"></span>3.2.2 刺激材料添加

支持的刺激材料类型:图片、视频。

添加刺激材料

- 1) 如果编辑处于锁定模式,需要先点击图标 A 解锁。
- 2) 将相应的刺激材料类型图标拖入时间轴中目标位置,或将刺激材料从文件夹中直 接拖入时间轴中目标位置添加。
- 3) 在弹出的刺激材料对话框中进行材料设置。
- 4) 点击确定。

时间轴上出现刺激文件缩略图,并出现序号。

直接将刺激材料拖入时间轴的方式支持批量添加,但批量添加时,只支持所有待加入材 料都是图片或都是视频的情况。

<span id="page-18-3"></span>3.2.3 刺激材料设置

<span id="page-18-4"></span>3.2.3.1 图片

刺激文件为图片格式 jpg、jpeg、bmp、png 的情况。

将图片类型图标拉入时间轴即可添加。

图片材料的设置包括以下内容:

- 图片来源设置。点击"浏览"按钮,在弹出的资源管理器中选择目标图片。
- 名称设置。为图片命名。

12

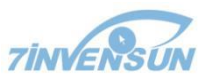

- 背景色设置。设置背景色的功能通常在图片显示不能覆盖全屏时使用。
- 鼠标指针显示设置。勾选或取消勾选"显示鼠标",设置记录过程中是否隐藏鼠标 指针。
- 预览窗口。可在小窗中预览图片。
- 刺激切换设置。决定当前图片结束展示的方式与具体参数,包含 3 类:
	- 固定呈现时长。呈现固定时间结束,用户可设置时长,单位为秒。
	- 鼠标点击。点击鼠标即结束。
	- ✓ 按键。用户一旦按下任意键即结束(除去设置的强制退出键,按下强制退出键 会结束录制,而不是结束当前刺激材料放映)。
- 图片将按其实际尺寸居中显示,像素超过屏幕分辨率将显示不完整。

<span id="page-19-0"></span>3.2.3.2 视频

刺激文件为视频格式,如 avi、wmv、mp4、rmvb 的情况。mp4 与 rmvb 格式的视频需 要电脑中安装第三方解码软件以支持。

将视频类型图标拉入时间轴即可添加。

视频材料的设置包括以下内容:

- 视频来源设置。点击浏览, 在弹出的资源管理器中选择目标视频。
- 名称设置。为视频命名。
- 鼠标指针显示设置。勾选或取消勾选"显示鼠标",设置记录过程中,显示或不显 示鼠标指针。
- 刺激切换设置。决定当前视频结束呈现的方式与具体参数,包含 3 类:
	- ✔ 视频播放结束时结束。
	- 鼠标点击。点击鼠标即结束。
	- 按键。用户一旦按下任意键即结束(除去设置的强制退出键,按下强制退出键 会结束录制,而不是结束当前刺激材料放映)。
- 视频尺寸将按其实际尺寸显示,视频尺寸超过屏幕分辨率将显示不完整。

<span id="page-20-0"></span>3.2.3.3 录屏

录屏材料可以将参试者屏幕上出现的内容录制下来。 将录屏类型图标拉入时间轴就可以填加。

录屏材料的设置包括以下内容:

- 录屏方式设置。选择自动开启外部程序后,点击"浏览"按钮,在弹出的资源管理 器中选择目标程序;或选择直接开始录制。
- 名称设置。未录屏素材命名。
- 刺激切换设置。决定当前录屏结束展示的方式与具体参数,包含 2 类:
	- ✔ 外部程序结束时结束。
	- 固定呈现时长。呈现固定时间结束,用户可设置时长,单位为秒。

<span id="page-20-1"></span>3.2.4 刺激材料编辑

<span id="page-20-2"></span>3.2.4.1 顺序管理

通过拖动刺激材料图标,改变其在时间轴上的位置即可改变次序。 刺激材料以顺序的方式呈现,图标次序即呈现顺序。

<span id="page-20-3"></span>3.2.4.2 材料属性设置

打开的目标刺激材料的<属性设置对话框>进行各类刺激材料的设置。

- 1) 打开<属性设置对话框>,方式如下。
	- (a) 首次添加刺激文件时自动弹出。
	- (b) 双击目标刺激材料图标。
	- (c) 右击目标刺激材料图标,在弹出的菜单选择"编辑"。
- 2) 进行材料设置。
- 3) 点击确定。

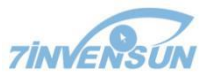

<span id="page-21-0"></span>3.2.4.3 复制刺激材料

同一测试与同一个工程的测试之间,刺激材料可复制、粘贴,步骤如下:

- 1) 进入 <实验设计> 主界面。
- 2) Test 下拉菜单选择包含目标刺激材料的测试。
- 3) 右键点击目标刺激材料。
- 4) 在弹出的菜单中选择复制。
- 5) 选择要进行粘贴操作的测试项目。
- 6) 在时间轴上要粘贴的位置点击右键,在弹出的菜单中选择粘贴。
- <span id="page-21-1"></span>3.2.4.4 删除刺激材料
- (a) 在时间轴上选中刺激材料,按 Delete 键删除。
- (b) 或在右键目标刺激材料,在右键菜单中选择"删除"。

<span id="page-21-2"></span>3.2.5 实验预览

预览测试,实验材料按照时间轴中的设计呈现,其过程与实验录制时一致,但不记录数 据。

在<实验设计>主页面下方点击"预览"按钮即可。

# <span id="page-22-0"></span>**4** 实验录制 **Experiment Recording**

实验录制的参数设置与管理。

实验录制页面如下图所示。

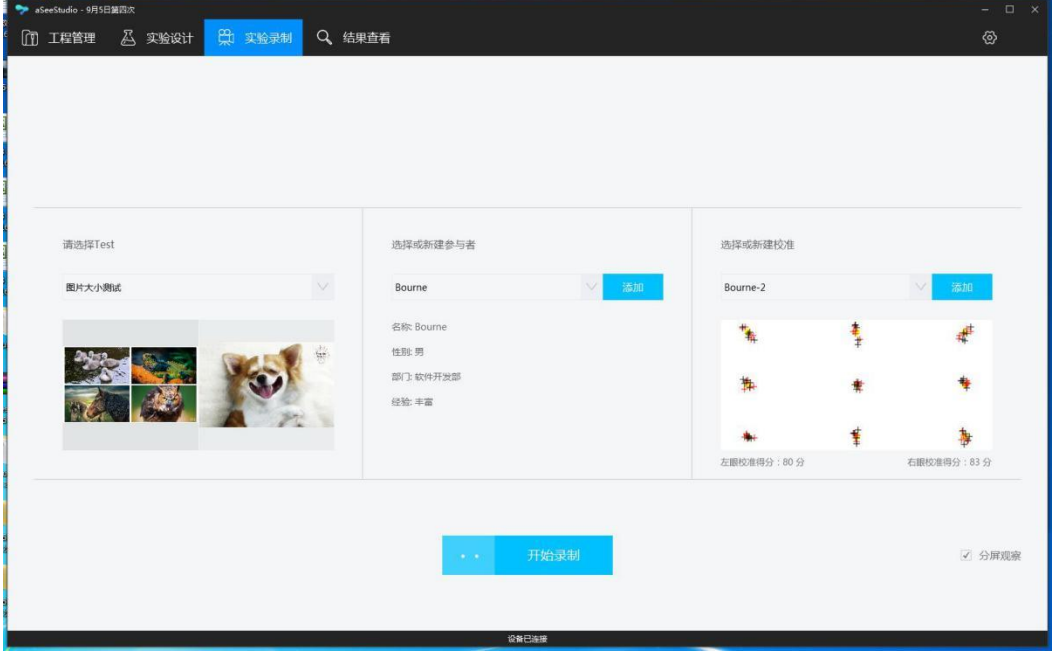

#### <span id="page-22-1"></span>4.1 实验录制的步骤

- 1) 点击主菜单中的<实验录制>进入主界面。
- 2) 在 "请选择 Test" 下拉列表中选择测试,选中后下方将呈现测试前两张图。
- 3) 在 "选择或新建参试者" 中添加,或在下拉列表中选择参试者,选中后下方将有 参试者的属性信息。
- 4) 在 "选择或新建校准" 中添加,或在下拉列表中选择校准(为了达到最佳使用效 果,建议在每次录制前校准)。添加校准将开启校准过程,校准完成后自动选中本 校准。校准质量图将出现在下方。
- 5) 根据需要勾选或取消勾选"分屏观察"。
- 6) 点击 "开始录制"。

录制完成,或中途按强制退出键都将保存数据。

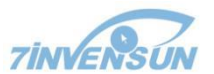

<span id="page-23-0"></span>4.2 设备连接状态

在设备(眼动仪)正常连接,并且测试、参试者、校准都已经选择好时, "开始录制" 按钮才处于可点状态。

进入<实验录制>主界面 4s 后,设备将自动连接,连接正常时,主页面下方状态栏显示。 "设备已连接"。若显示"设备已断开",则无法开始实验录制,请检查设备的连接。

<span id="page-23-1"></span>4.3 校准及校准结果评价

校准过程目的是采集参试者眼睛的基础信息,作为后期计算注视点的依据,因此校准质 量很大程度上影响实验精度。

<span id="page-23-2"></span>4.3.1 校准流程

建议用户为每次录制新建校准,以保证眼动数据的质量。

校准开始将进行位置引导,小猫的眼睛进窗以后按键或点击鼠标开始校准。

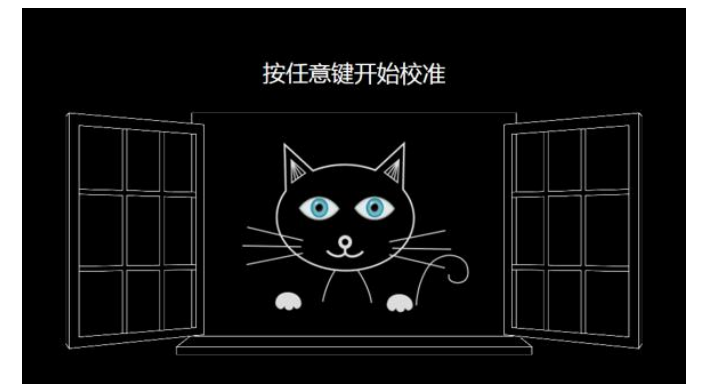

指导参试者注视目标以完成校准。

如果小球或动画一直闪烁,不进入下一个点位,代表校准数据采集失败。

校准的点数、类型、颜色等参数可在<设置>中修改。

校准过程可随时按 ESC 退出,若中途退出则没有校准记录。

<span id="page-23-3"></span>4.3.2 校准方式

现提供两种校准方式:

双眼校准:在双眼校准模式下,只有两个眼睛同时被检测到了才能通过校准;

智能校准:针对一些特殊人群或特殊使用场景,aSee Studio 提供智能校准方式,在智能

校准模式下,无论如何都可以通过校准,用户可通过校准质量评价决定是否使用本次校准 数据,并可以根据校准得分只选择使用一只眼睛的数据。

<span id="page-24-0"></span>4.3.3 校准质量评价

aSee Studio 采用图示和校准得分的方式显示校准质量。

散点聚合程度以及与校准目标点的重合度判断计算校准质量,红点代表左眼,黑点代表 右眼,黄点代表注视目标点。

在校准图示的下方,显示左右眼的校准得分,建议校准得分都在 80 分以上,以保证眼 动数据的质量。(需要更新图文,目前的带左右眼勾选)。

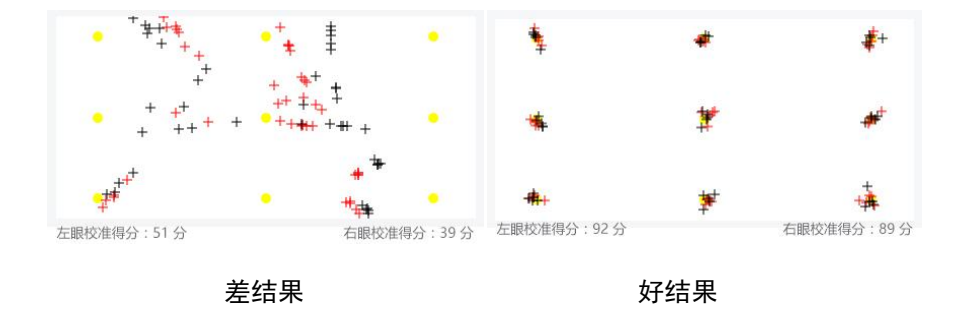

<span id="page-24-1"></span>4.3.4 婴儿校准

在 aSee Studio 中, 默认是常规校准的形式。对于特殊的研究场景, 我们设置了不同的校 准方式。针对婴儿研究,我们提供了婴儿校准。婴儿校准中的设定都是为了更好的抓住婴 儿或者幼童的注意力。针对一些无法集中注意力完成常规校准的测试者,您也可以使用婴 儿校准。

<span id="page-24-2"></span>4.4 眼睛捕获状态

建议在每次实验录制开始之前检查眼睛的捕获状态。aSee Studio 在"开始录制"按钮前 方用白色小圆点代表眼睛,其与浅蓝色方格的相对位置即为检查到眼睛相对于传感器视野 的位置。

小圆点未出现代表未检测到眼睛,出现一只小圆点代表只检测到了一只眼睛。

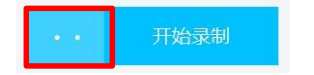

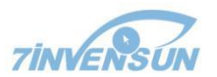

<span id="page-25-0"></span>4.5 实时观察

通过设置双屏显示与扩展桌面,并叠加注视点,即可在主试屏实时观察参试者机的操作 情况与大致的眼动轨迹。

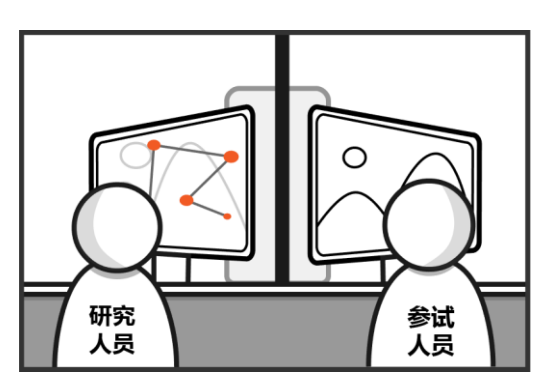

实时观察可在<设置>界面的"观测设置"中勾选 "分屏观察"开启,也可在<实验录 制>主页面右下角勾选 "分屏观察"开启。

要实现实时观察,计算机必须有双显卡或有分流器连接到监控端口的计算机。

需打开计算机"显示设置",选择分屏模式为"扩展",并根据需要设置主显示屏,并在 aSee Pro 的"观测设置"中根据需要点选时实轨迹显示屏。

# <span id="page-26-0"></span>**5** 结果查看 **Data Viewer**

对实验结果进行分析、管理、查看、打印。

<span id="page-26-1"></span>5.1 基本子页面构成

结果查看的子页面主要构成比较一致:包括主显示区,及左侧的媒体列表、记录列表、 兴趣区列表(AOIs)区, 以及下侧的时间线及工具栏目区。

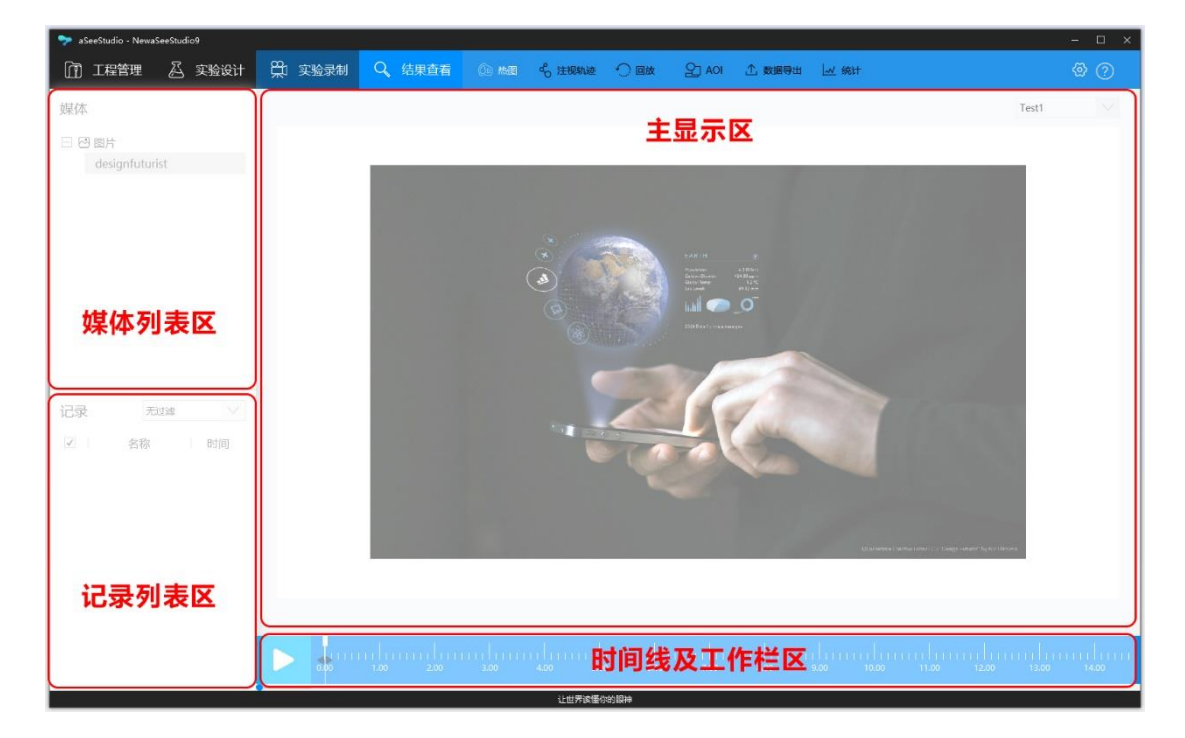

<span id="page-26-2"></span>5.1.1 媒体列表

显示测试所记录的全部页面。

单击,选中要进行查看或操作的媒体,其将出现在主显示区。

媒体按类型分类,例如图片、视频等。

<span id="page-26-3"></span>5.1.2 记录列表

显示附合条件的所有记录。

可勾选需进行查看或分析的记录,也可取消勾选。

可通过筛选自动勾选符合条件的记录,筛选条件即为被试变量。

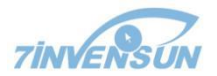

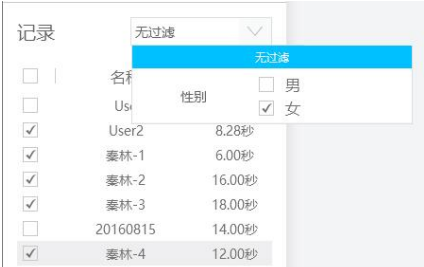

记录列表的属性包括:名称、日期、长度、参试者、捕获率(眼动数据正确记录的比率)、 颜色。点击上方的项目默认按此项升序,再点降序,以下为各项目解释:

名称(Name):记录的名称。

参试者(Participant): 参试者的名称。

日期(Date):记录的生成日期和时间。

持续时长(Duration):以秒为单位显示记录的长度。

颜色(Color):颜色用以区分注视轨迹图中的记录(单击颜色区块可改变记录的代表 色)。

捕获率(Quality):捕获率为正确识别到的眼动样本率,即有效数据占所有数据的比例, 用以衡量记录的质量。100% 表示在记录过程中均可以采集到两只眼睛的数据;0%表示完 全没采集到。参试者的目光移到屏幕外采集不到数据时,将导致捕获率低。如果实验要求 参试者在记录过程中需要回答主试的问题,或存在其他打扰参试者的行为,请考虑降低此 处的质量容忍度。

<span id="page-27-0"></span>5.1.3 兴趣区列表 AOIs

AOI 是可以被聚集成组的,这样一来,相对应的分析数据也可以被汇聚成组,使得分析 变得更加灵活。aSee Studio 中的 AOI 被用户绘制出来之后,会在媒体被展示的整个过程中 收集该区域内的数据。显示选定媒体已经圈定的 AOI 列表。

AOI 列表中可选显示项目包括: AOI 名称,填充色。

<span id="page-27-1"></span>5.2 热图

热图又称热点图,用颜色冷暖表征注视多少。

热图的查看方式:

在<结果查看>主页面展开的二级菜单中选<热图>。

21

#### 热图查看的界面如下。

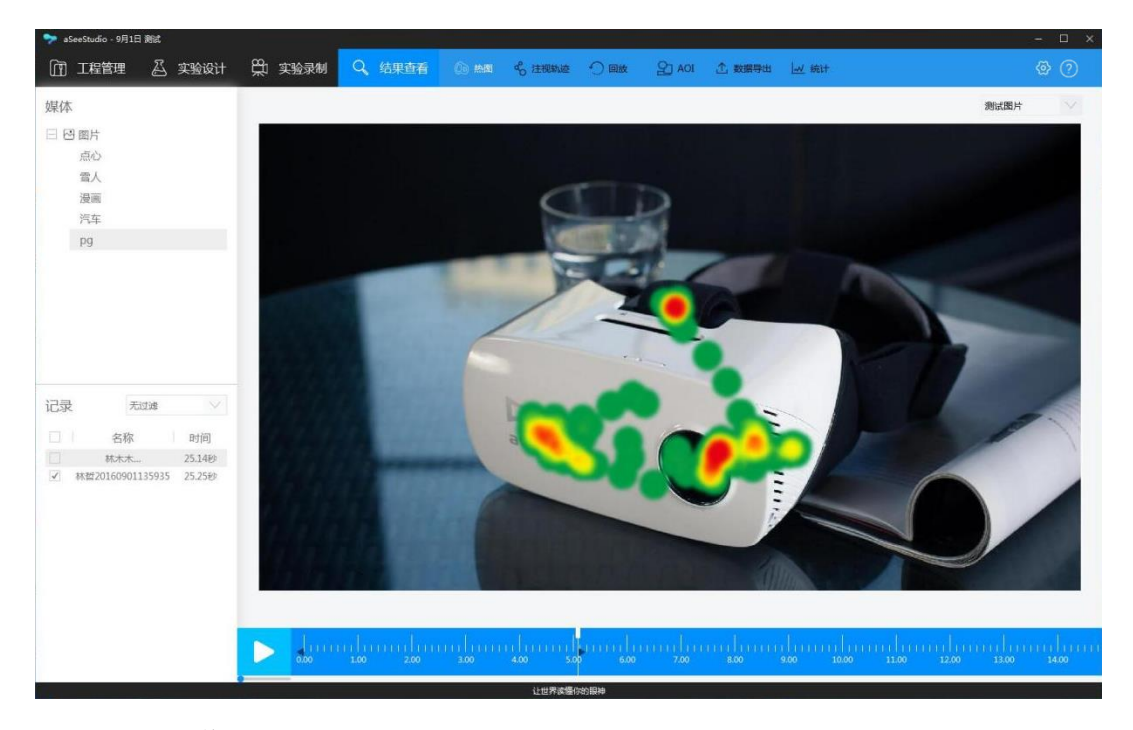

热图的相关操作:

单个记录的热图绘制:

- 1) 选择左侧"媒体列表"菜单栏的目标媒体, aSee Studio 将在此基础上绘制热图。
- 2) 选择左侧"记录"菜单栏中的单个目标记录, aSee Studio 将以这些记录的数据绘 制热图。
- 3) 拉动时间线上的指示标,将叠加此指示时间之前的热图。
- 4) 点击播放,自动播放热图生成的过程。

多个记录的热图绘制:

- 1) 选择左侧"媒体列表"菜单栏的目标媒体,aSee Studio 将在此基础上绘制热图。
- 2) 选择左侧"记录"菜单栏中的多个目标记录,aSee Studio 将以这些记录的数据绘 制热图。
- 3) 单击热图绘制工具栏上的"累加热图"按钮,此时会将多个记录的数据分别绘制, 然后再直接累加在同一张素材上;
- 4) 单击热图绘制工具栏上的"统计热图"按钮,此时会按照记录总时长进行归一化, 将多个记录的数据归一化后在叠加在同一张素材上。

22

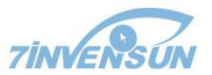

- 5) 拉动时间线上的指示标,将叠加此指示时间之前的热图。
- 6) 点击播放,自动播放热图生成的过程。

显示滑窗:

<span id="page-29-0"></span>可以通过设置某个特定的时间间隔,热图只显示此时间间隔段中的可视化结果。

5.3 注视轨迹

注视轨迹图中,圆表征注视点,直线表征眼跳,圆上的数字代表注视的顺序。

注视轨迹的查看方式:

- 1) 在<结果查看>主页面展开的二级菜单中选<注视轨迹>。
- 2) 选择左侧"媒体列表"菜单栏的目标媒体,aSee Studio 将在此基础上绘制注视轨 迹图。
- 3) 选择左侧"记录"菜单栏中的目标记录 (可多选), aSee Studio 将以这些记录的数 据绘制注视轨迹图。
- 4) 拉动时间线上的指示标,将出现此时间点之前的注视轨迹。

<span id="page-29-1"></span>5.4 AOI 管理

选定目标媒体,进行 AOI 划分、编辑与设置操作。

AOI 可以被分为静态 AOI 与动态 AOI。如果您在已有的静态图片刺激上已经创建了 AOI,这些 AOI 会一直出现在该图片刺激的上方,在这个图片刺激素材记录中,其位置保 持不变。如果您在已有的视频刺激上创建了动态 AOI 路径,这个 AOI 会根据您设定的移动 路径与对应时间进行移动,并将该时间段中该路径上的眼动数据信息标记出来。

进入 AOI 管理页面的方式:

在<结果查看>主页面展开的二级菜单中选<AOI>。

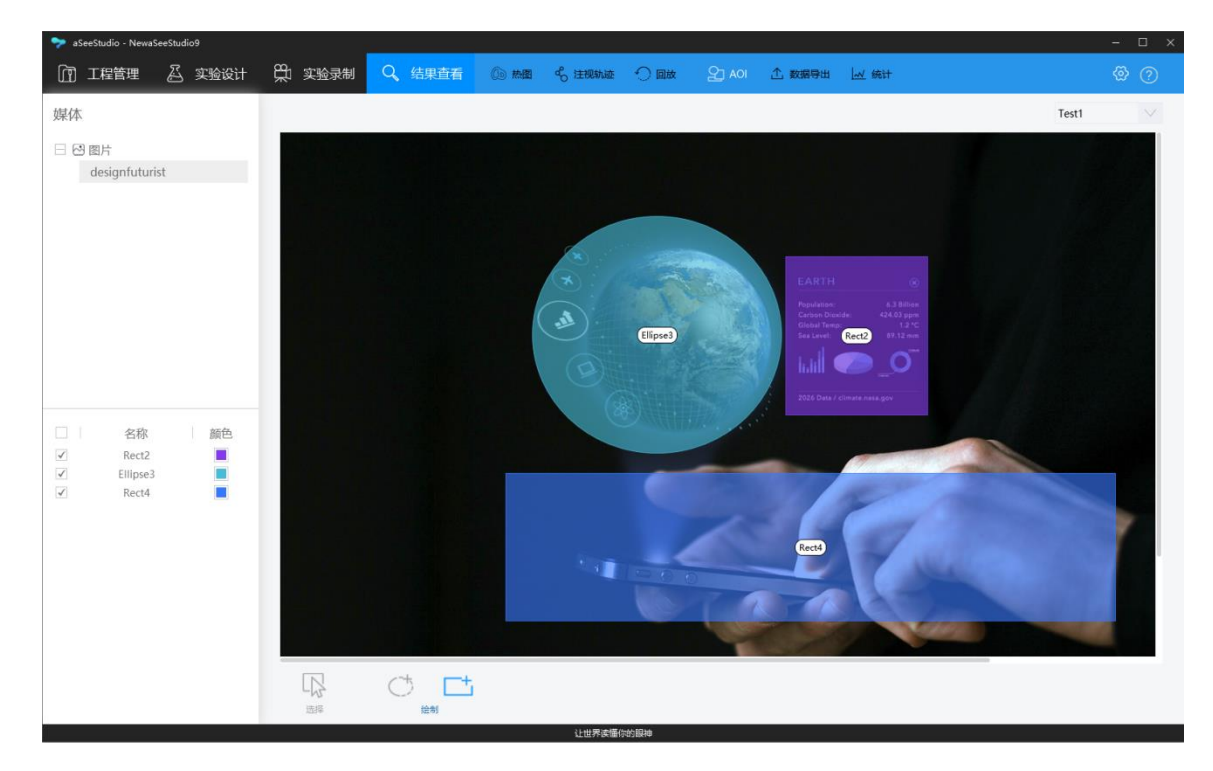

<span id="page-30-0"></span>5.4.1 AOI 工具栏

工具栏包括以下功能:

- 绘制。划分 AOI 的工具,包括 Ellipse(椭圆形)、Rectangle(矩形)工具。
- 选择。点击"选择"转换鼠标可选定 AOI 并对其大小、位置进行二次编辑及操作。

<span id="page-30-1"></span>5.4.2 创建静态 AOI

- 1) 进入<结果查看>中的<AOI >子页面。
- 2) 在 Test 下拉菜单选择要划分 AOI 的测试。
- 3) 在媒体列表中选择要划分 AOI 的图片媒体,此时图片媒体将出现在右侧主显示区。
- 4) 在工具栏中根据所需形状,选择绘制工具。
- 5) 在图片媒体上 AOI 区域边缘进行绘制。
- AOI 名字可重复,同一媒体中名称相同 AOI 归为一组。

<span id="page-30-2"></span>5.4.3 创建动态 AOI

1) 进入<结果查看>中的<AOI >子页面。

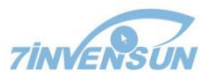

- 2) 在 Test 下拉菜单选择要划分 AOI 的测试。
- 3) 在媒体列表中选择要划分 AOI 的视频媒体,此时视频媒体将出现在右侧主显示区。
- 4) 在工具栏中根据所需形状,选择绘制工具。
- 5) 在视频时间轴上找到需要添加动态 AOI 的画面(关键帧)。
- 6) 在视频画面上绘制 AOI。
- 7) 在关键帧工具栏上点击"添加"按钮。

<span id="page-31-0"></span>5.4.4 删除静态 AOI

启用选择模式,右击欲删除的 AOI, 在弹出的菜单中选择"删除"。

<span id="page-31-1"></span>5.4.5 删除动态 AOI

删除整个 AOI: 启动选择模式,右击预删除的 AOI,在弹出的菜单中选择"删除"。 删除某个关键帧: 在视频时间轴上找到某个关键帧的 AOI 标识点,单击选中该标识 点,在关键帧工具栏上点击"删除"按钮。

<span id="page-31-2"></span>5.4.6 编辑 AOI

<span id="page-31-3"></span>5.4.6.1 调整 AOI 位置

- 1) 在工具栏目中点 "选择" 转换鼠标为编辑状态。
- 2) 选中目标 AOI 并进行拖动。

<span id="page-31-4"></span>5.4.6.2 调整 AOI 形状

- 1) 在工具栏目中点 "选择" 转换鼠标为编辑状态。
- 2) 选中目标 AOI, 点击 AOI 上几何图形的固定点进行拖动调整。

<span id="page-31-5"></span>5.4.6.3 AOI 重命名

- (a) 双击兴趣区列表中的兴趣区名称, 然后输入一个新名称。
- (b) 右击欲重命名的 AOI 名称,在弹出的菜单中选择"重命名",然后输入新的名称。

<span id="page-32-0"></span>5.4.6.4 复制&粘贴 AOI

若想把同一 AOI 用于不同媒体,或同一媒体不同位置,执行复制粘贴操作即可。

1) 在工具栏目中点 "选择" 转换鼠标为编辑状态。

- 2) 选择想要复制的 AOI。
- 3) 右击, 在弹出的菜单选择"复制", 或在键盘上按下 Ctrl + C 快捷键。
- 4) 在媒体列表上选择想粘贴 AOI 的媒体, 鼠标停留在欲粘贴处左上方。
- 5) 右击, 在弹出的菜单选择"粘贴", 或在键盘上按下 Ctrl+V 快捷键。

<span id="page-32-1"></span>5.4.7 导出 AOI 图片

导出标注了 AOI 的媒体图片。

- 1) 进入<AOI>页面。
- 2) 右击,在弹出的菜单选择"导出图片"。
- 3) 在弹出的资源管理器中输入文件名,选择保存路径并点击"保存"。

<span id="page-32-2"></span>5.5 数据导出

以文本形式导出原始数据,包含眼动数据的时间标签信息,瞳孔尺寸信息及其他与记录 相关的事件。

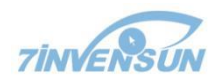

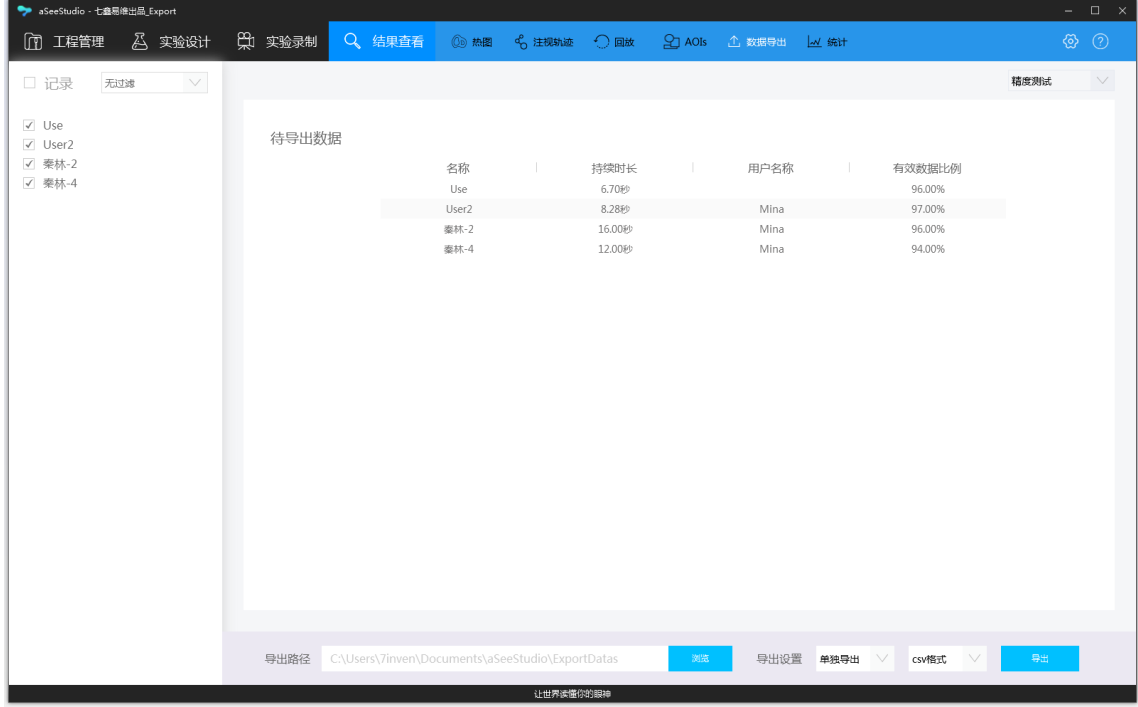

<span id="page-33-0"></span>5.5.1 文本导出

可选择导出为.csv 或.xlsx 文档,两种格式均可用 Excel 打开。

导出方式:

- 1) 在<结果查看>主页面展开的二级菜单选择<数据导出>。
- 2) 勾选要导出的记录。
- 3) 设置导出路径:浏览并选择存放导出文件的位置。
- 4) 选择"合并导出"将勾选的记录合并为一个文件导出;或选择"单独导出"将勾选 的每个记录导出为单个文件。

推荐使用.csv 格式导出。由于.xlsx 格式本身的行数限制,大于 2 万行将自动分为 多个文件;导出为.xlsx 格式花费的时间约为.csv 格式的 10 倍。

<span id="page-33-1"></span>5.5.2 原始数据含义

原始数据中的参数(各列)释义如下表。

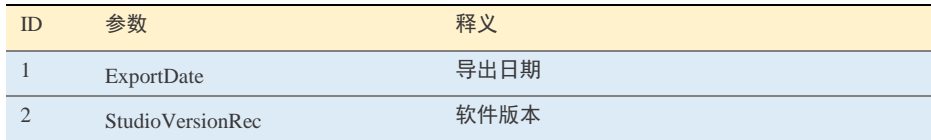

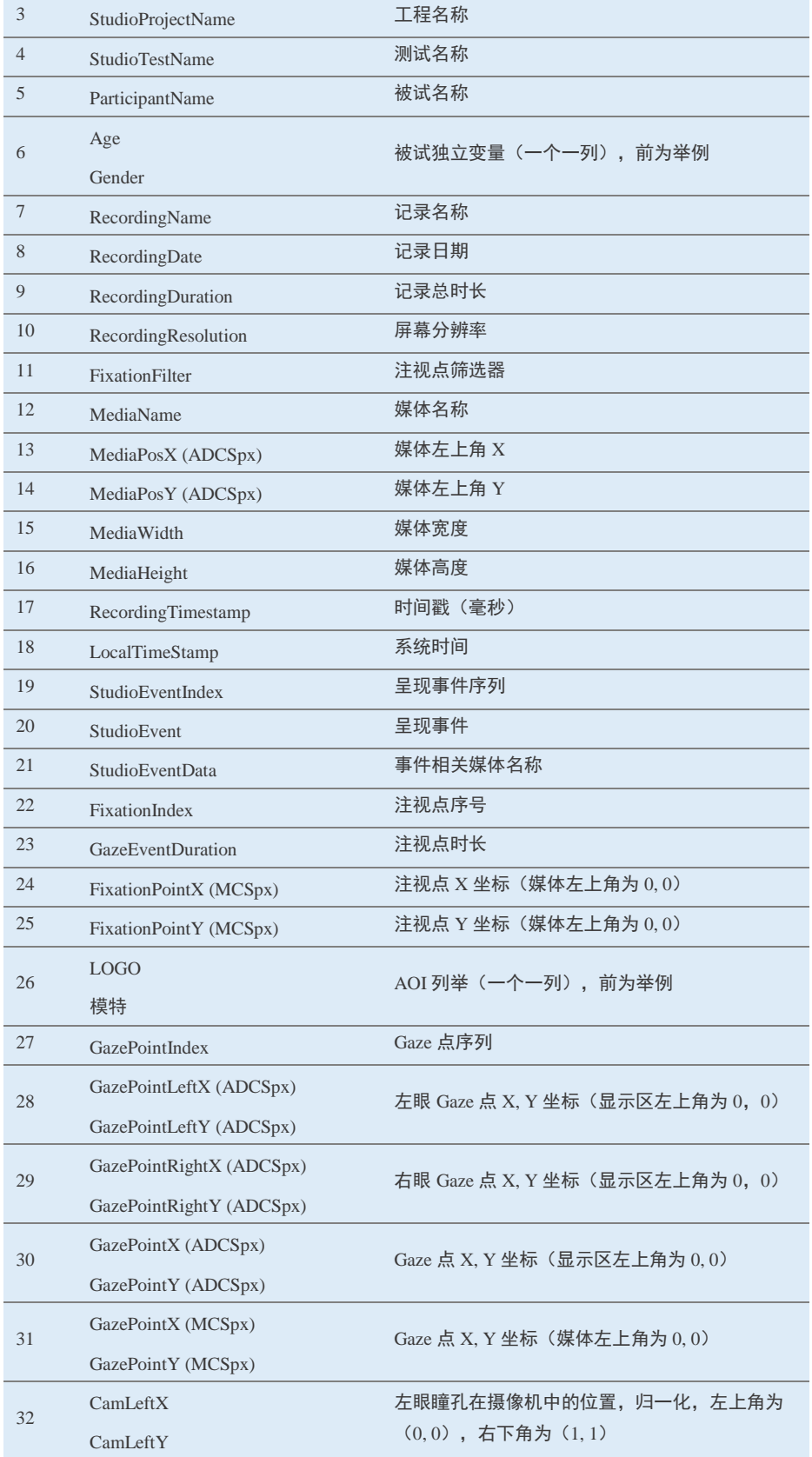

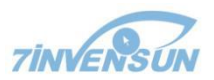

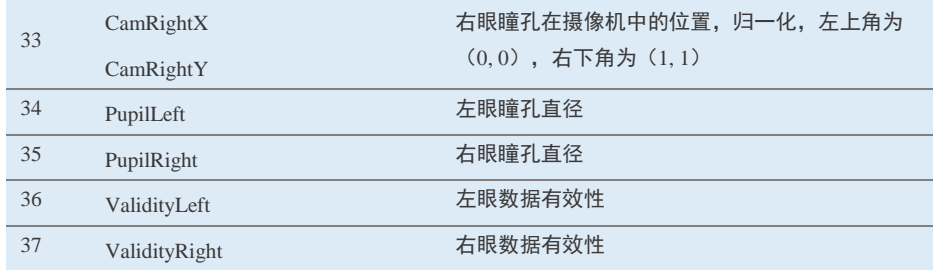

<span id="page-35-0"></span>5.6 统计

呈现眼动数据的描述性统计及对比统计。

描述性统计着重体现数据的分布特征,即出具数据的统计口径、均值、总和。 统计分析表格的界面如下图所示:

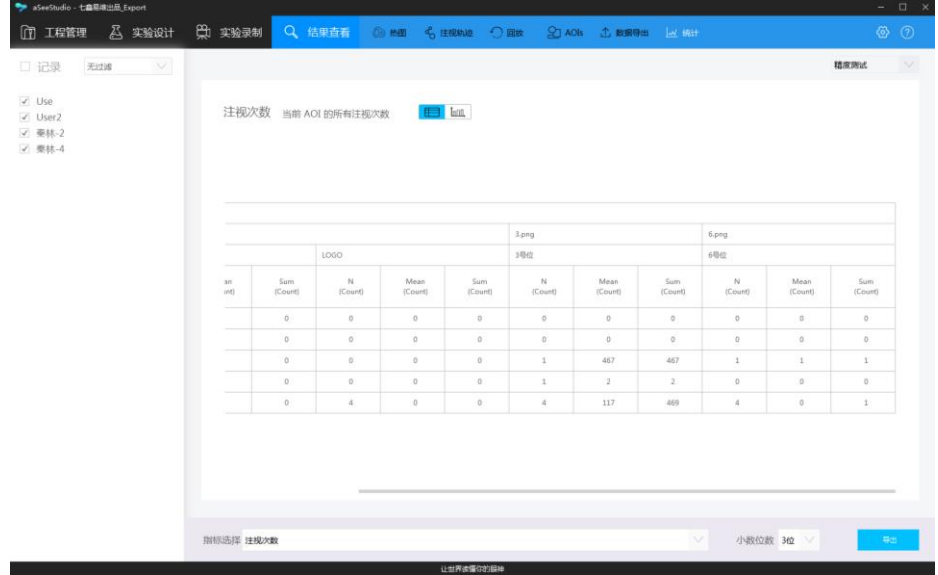

可选的分析变量包括:注视时长、注视次数、首次注视前次数、首视注视时长、首视时 间等。

<span id="page-35-1"></span>5.6.1 分析指标释义

<span id="page-35-2"></span>5.6.1.1 注视时长 Fixation Duration

感兴趣区内所有注视点的时长相加 (它们的 mean 即平均注视时间)。

<span id="page-36-0"></span>5.6.1.2 注视次数 Fixation Count

感兴趣区内所有注视点的个数。

<span id="page-36-1"></span>5.6.1.3 首次注视前时间 Time to First Fixation

参试者用了多长时间第一次注视到兴趣区。

<span id="page-36-2"></span>5.6.1.4 首次访问注视次数 Fixations of First Visit

参试者第一次注视兴趣区直到离开,一共产生的注视次数。

<span id="page-36-3"></span>5.6.1.5 首次注视时长 First Fixation Duration

第一个注视点的持续时间,未加注视点筛选器时等于 1 秒 ÷ 帧率。

<span id="page-36-4"></span>5.6.1.6 跨媒体首次注视前时间 Time to First Fixation(across media)

与"首次注视前时间"的差别是,不包含本 AOI 的媒体如果在包含该 AOI 的组中插播, 也将计算时间。

<span id="page-36-5"></span>5.7 回放

以记录为单位,回放实验录屏,叠加眼动轨迹。

可以通过播放控件控制暂停、播放、拖动。

可通过右键菜单开启全屏。

<span id="page-36-6"></span>5.7.1 删除记录

- 1) 打开<回放>主页面。
- 2) 右击欲删除的记录名称。
- 3) 在右键菜单中选择"删除"。
- 记录中包含了一次录制的所有数据,删除后将无法恢复。

<span id="page-36-7"></span>5.7.2 记录重命名

1) 打开<回放>主页面。

30

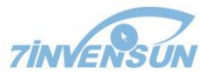

- 2) 右击欲重命名的记录名称。
- 3) 在右键菜单中选择"重命名"。
- 4) 在记录原名处修改记录名称。
- <span id="page-37-0"></span>5.8 报告生成

根据参试者的注视行为,直接生成诊断报告,并打印。

在<结果查看>主页面展开的二级菜单中选<报告生成>。

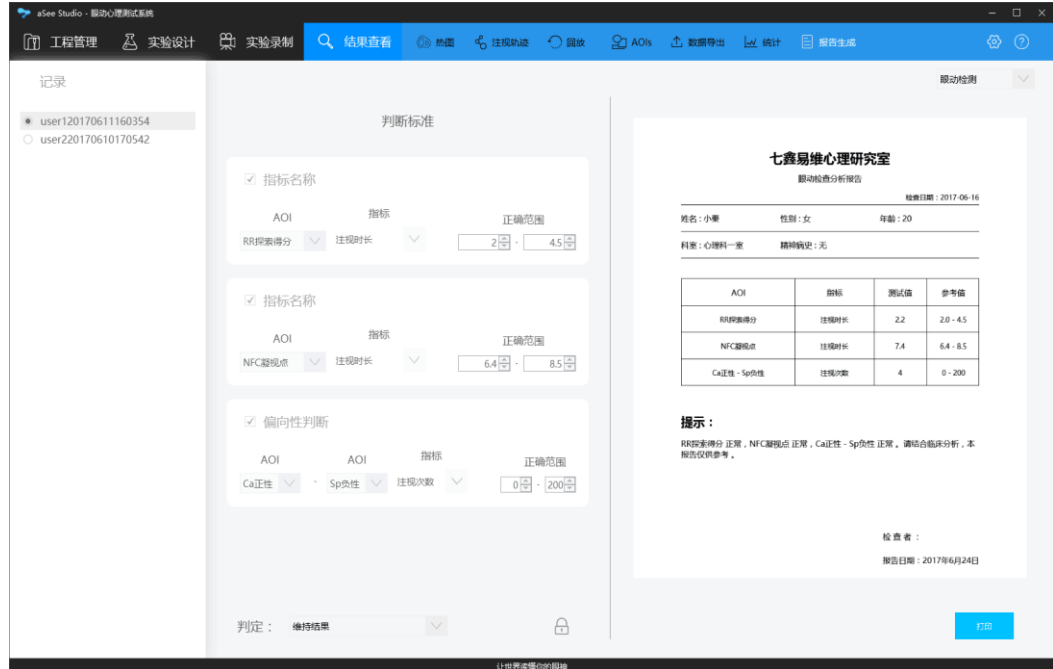

<span id="page-37-1"></span>5.8.1 判断标准

判断标准是报告中给出诊断结果的依据。

判断的方式有以下两大类:

a 常规判断,选择一个 AOI 与一项指标,根据本指标是否在正常范围判断。

b 偏向性判断,选择两个 AOI 与一项指标,根据两个 AOI 指标的差值是否在正常范围 判断。

AOI 下拉列表包含的 AOI 与当前 test 下划分的 AOI 一致。

指标下拉列表包含的指标与统计中所包含的一致。

<span id="page-38-0"></span>5.8.1.1 编辑判断标准

1)如果编辑处于锁定模式,先点击"判断标准"区块右下方的图标 <sub>A.</sub>解锁。

2)在下拉菜单中依次选择 AOI 名称,判断指标,并填写指标的正常范围。

3) 勾选需要的指标,被勾选的指标加入诊断报告的判断。

4) 若需要保存判断标准以便之后使用, 点击图标 A 锁定。

<span id="page-38-1"></span>5.8.1.2 判定

位于"判断标准"区块正下方的"判定"下拉列表共有三个选项,维持结果、判定正常、 判定异常。

选择"维持结果"则报告结果为根据判定标准计算所得。

选择"判定正常"则报告结果强制为正常。

选择"判定异常"则报告结果强制为异常。

在强制判断正常或异常时,报告中的参考值为空。

<span id="page-38-2"></span>5.8.2 报告

以 A4 纸张比例预览或打印生成报告。包含报告名称、参试者基本信息、判断表格、提 示信息、日期。

参试者基本信息与当前记录的参试者名称属性一致。

判断表格显示内容与判断标准中的操作一致。

提示信息显示内容与判断表格结果和数据分析人员的判定结果保持一致。

检查日期与实验录制日期一致。

报告日期与打印报告日期一致。

<span id="page-38-3"></span>5.8.2.1 打印

电脑连接好打印设备,点击打印,选择打印机,打印成 A4 大小纸张报告。

32

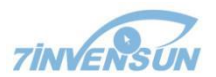

## <span id="page-39-0"></span>**6** 设置 **Setting**

<设置>页面包含影响到所有 aSee Studio 实验项目数据采集和分析的重要设置。对设 置进行更改将影响到 aSee Studio 中相应的记录和分析。

<设置>页面从 aSee Studio 菜单栏最右侧点击 ⑫ 按钮, 并在弹出的设置菜单左侧栏目 中选择欲进行的设置项。

<span id="page-39-1"></span>6.1 观测设置

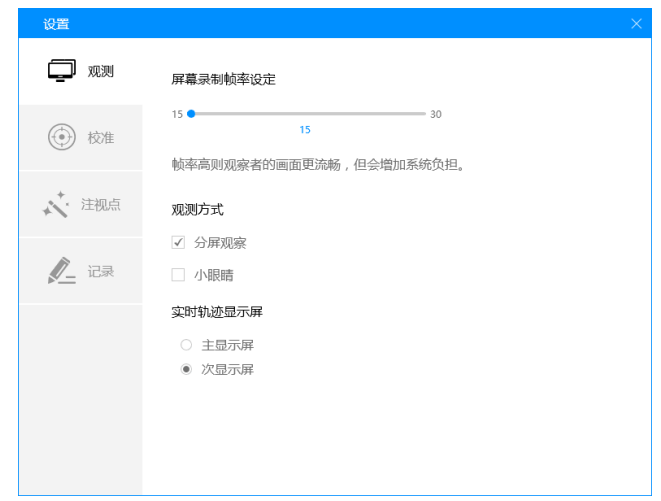

<span id="page-39-2"></span>6.1.1 屏幕采帧率设置

区域输入一个数值可更改参试者屏幕录屏的帧速率。

<span id="page-39-3"></span>6.1.2 观测方式设置

分屏或用本屏小眼睛观察实验者观看实验材料的情况。分屏观测为在检测屏实时查看 注视轨迹,小眼睛为在实验屏正下方显示眼睛的记录状态。

设置方式:

- ✓ 进入<设置>主菜单,并在左侧子菜单中选择"观测"按钮。
- ✔ 在主页中选择"观测"。
- ✔ 启用"分屏观察"模块。勾选"分屏观察" 单选框可启用分屏观察。如果取消该 单选框的对勾则无法分屏观察。

在<实验录制>页面左下角勾选"分屏观察"亦达到同样效果。

<span id="page-40-0"></span>6.2 校准设置

校准的颜色、点数、速度、背景色等设置。

设置方式:

进入<设置>菜单,并在左侧子菜单中选择"校准"。

<span id="page-40-1"></span>6.2.1 校准类型

可选择"小球"或"婴儿校准"。

选择婴儿校准时,有不同的校准动画供选择。

<span id="page-40-2"></span>6.2.2 校准点颜色

决定小球的颜色,仅在校准类型选择"小球"时可用。点击色块并在弹窗中点击想设置 的颜色即可。

<span id="page-40-3"></span>6.2.3 校准点数

在此选择 3 点或 9 点校准,则校准时将在相应点位呈现对应个数的校准点。

<span id="page-40-4"></span>6.2.4 背景色

决定校准界面的背景色,建议选取与校准点有反差的色彩。点击色块并在弹窗中点击想 设置的颜色即可。

<span id="page-40-5"></span>6.3 注视点设置

注视点筛选器的相关设置(专业版功能),筛选器将聚类注视点,并删除非注视点数据。 选择"RawData" 将输出每一帧的原始数据。I-VT 筛选器通过判断眼球运动来汇聚注视点。 眼球运动的速度是用每秒转过的角度来衡量的,如果眼球运动速度低于一定的阈值,那么 这些原始数据就会被聚合成为一个注视点。默认的 I-VT 设置可以应用在大多数眼动追踪研 究中,并且具有非常好的注视点分类精度。您也可以根据研究内容需要,调整阈值来改变 追踪过程中的注视点聚类结果。

<span id="page-40-6"></span>6.4 记录设置

设置眼动记录时, 退出与刺激切换快捷键, 默认为 ESC 与 F10。

34

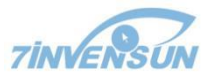

设置方式:

进入<设置>菜单,并在左侧子菜单中选择"记录"进行操作。

# <span id="page-42-0"></span>**7** 附件 **Appendix**

### <span id="page-42-1"></span>7.1 实验工程名词解释

aSee Studio 实验工程的结构和存储的信息按 3 个层次划分: Projects(工程)、Tests (测试) 和 Recordings(记录)。

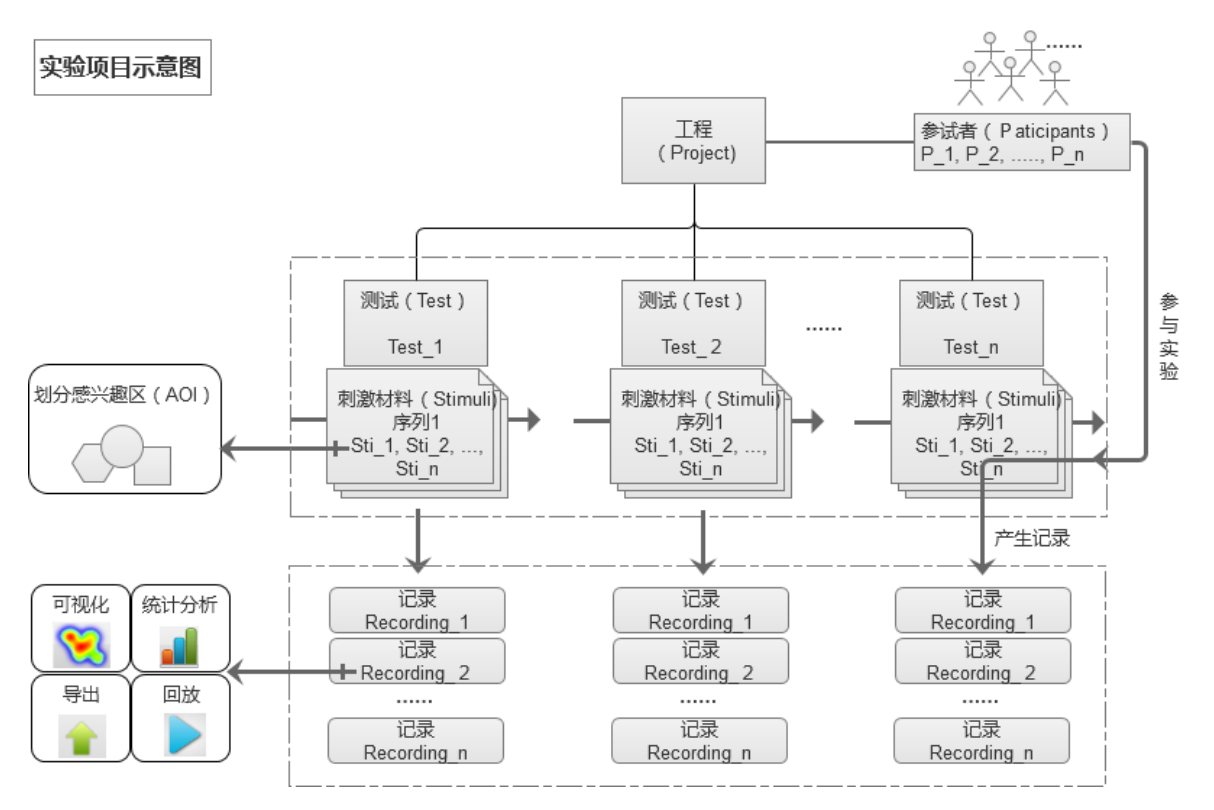

<span id="page-42-2"></span>7.1.1 工程 Project

最顶层的工程包含所有参试者的数据和一个或多个测试项目。

<span id="page-42-3"></span>7.1.2 测试 Test

每个测试包含一个或多个刺激材料(Stimuli, 每个刺激材料是图片、视频、网页等), 这些刺激材料下层又包含被多个参试者和一条时间轴。测试项目也包含不同刺激材料的呈 现方式信息,如每幅材料的呈现时间和呈现顺序,如何切换。

Test 通俗讲是就实验设计转化成 aSee Studio 可以识别、操作和管理的对象。

一个 Test 一般会有多个 Participants 参加, 形成多个 Recordings。

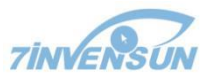

<span id="page-43-0"></span>7.1.3 记录 Recording

记录包含了参试者的眼动数据,刺激材料的呈现事件(如,材料开始和结束呈现的时 间,鼠标点击和按键记录)每个记录都与一个参试者及其独一无二的校准数据相关联。

一个参试者参加一个 Test,产生一个记录。

记录一般是数据导出的基本单元。

在记录层面才有具体的眼动数据。

<span id="page-43-1"></span>7.1.4 参试者 Participants

参试者又称参试者(Subjects),是实验的参与人。

一个参试者常常参加多个 Test(参试者内设计与混合实验设计)。这是为何参试者放在 Project 层面进行管理。

参试者必有的属性是名称,其他的属性可根据主试实验设计的变量自定义。一个实验的 变量一般为实验设计者关心的内容,如果关心性别差异,就会设性别变量,变量值为"男、 女";如果关心新老用户差异,就会设置经验变量,变量值为"从未使用、使用过几次、常 常使用等"。

参试者的用户自定义属性,是后期可视化、统计时,分组筛选的重要参考。

<span id="page-43-2"></span>7.1.5 感兴趣区 Area of Interest

AOI 是实验设计者圈定的, 可以理解为实验设计者所关注的刺激上的区域。

举例,作为广告设计者,若只关注参试者有没有看页面上的 LOGO,其他地方一概不关 心,那就可以把 LOGO 圈出来,只提取并分析这部分内容。

物理上讲,AOI 划分与记录下来的眼动数据关联。AOI 划分是实验设计者和后期分析 者决定的,眼动数据是实验者产生的。

AOI 改变不会改变眼动数据,为了不同的分析目的,数据分析人员也可能变换 AOI 划 分方式。

7.2 aSee Studio 记录的压力测试

以下是七鑫易维产品测试组对于批量媒体文件,记录数目以及记录时间进行实验测量 的结果,此结果会根据软件版本不同而进行更新。

37

以下测试均基于 1920\*1080 像素的视频/图片素材:

- $\checkmark$  视频类: 1 次记录中添加 10 个视频, 每个 30s, 测试了 90 组, 无白屏, 无卡顿, 无崩溃现象;
- 图片类:1 次记录中添加 200 张图片,每张 7s,测试了 30 组,无白屏,无卡顿, 无崩溃现象。
- 流畅使用 aSee Studio 可承受的压力与电脑性能,电脑上安装与运行的应用程序数 量有关,第三方应用、杀毒软件与防火墙等也可能影响系统使用,在确保信息安全 的前提下,建议您关闭耗费系统资源多的应用再开始眼动实验记录。

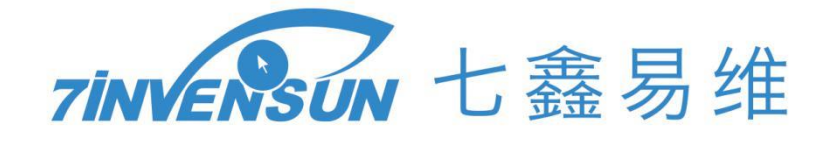

咨询电话:400-880-1390 研发中心地址:北京市朝阳区启阳路北京金辉大厦 18 层 1801-1803